## ZH-Auswertung (Zeithonorar II)

#### Hauptseite > Gebühren > Zeithonorar II > ZH-Auswertung

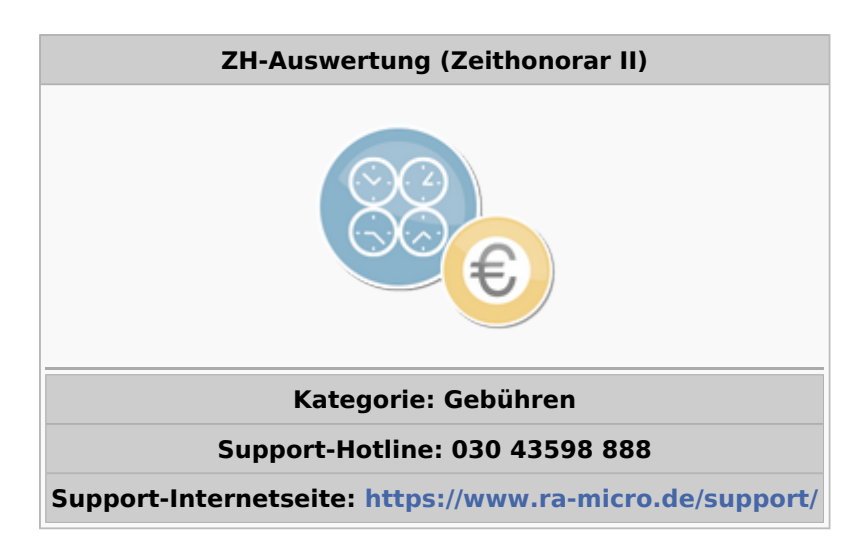

#### **Inhaltsverzeichnis**

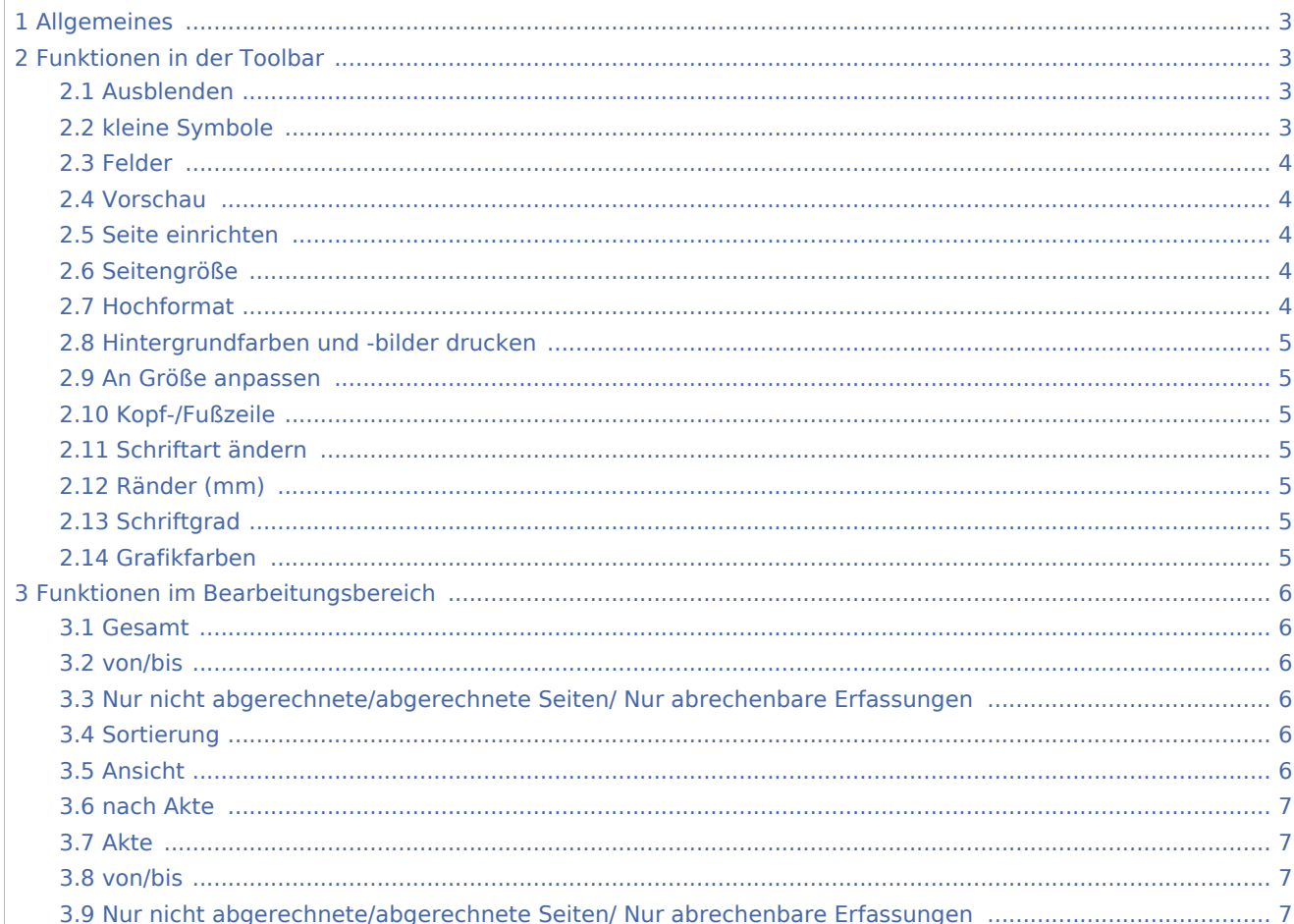

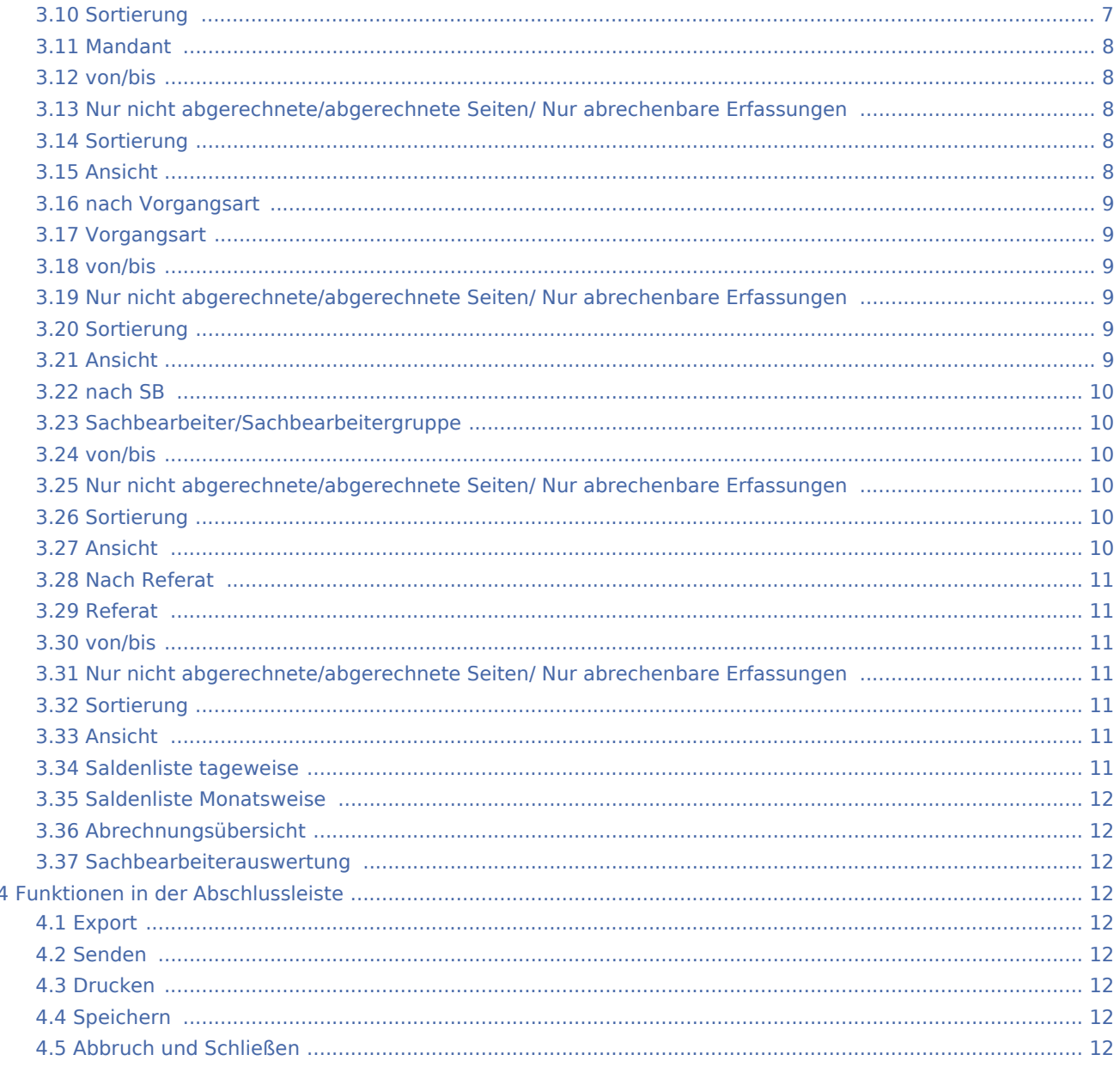

## <span id="page-2-0"></span>Allgemeines

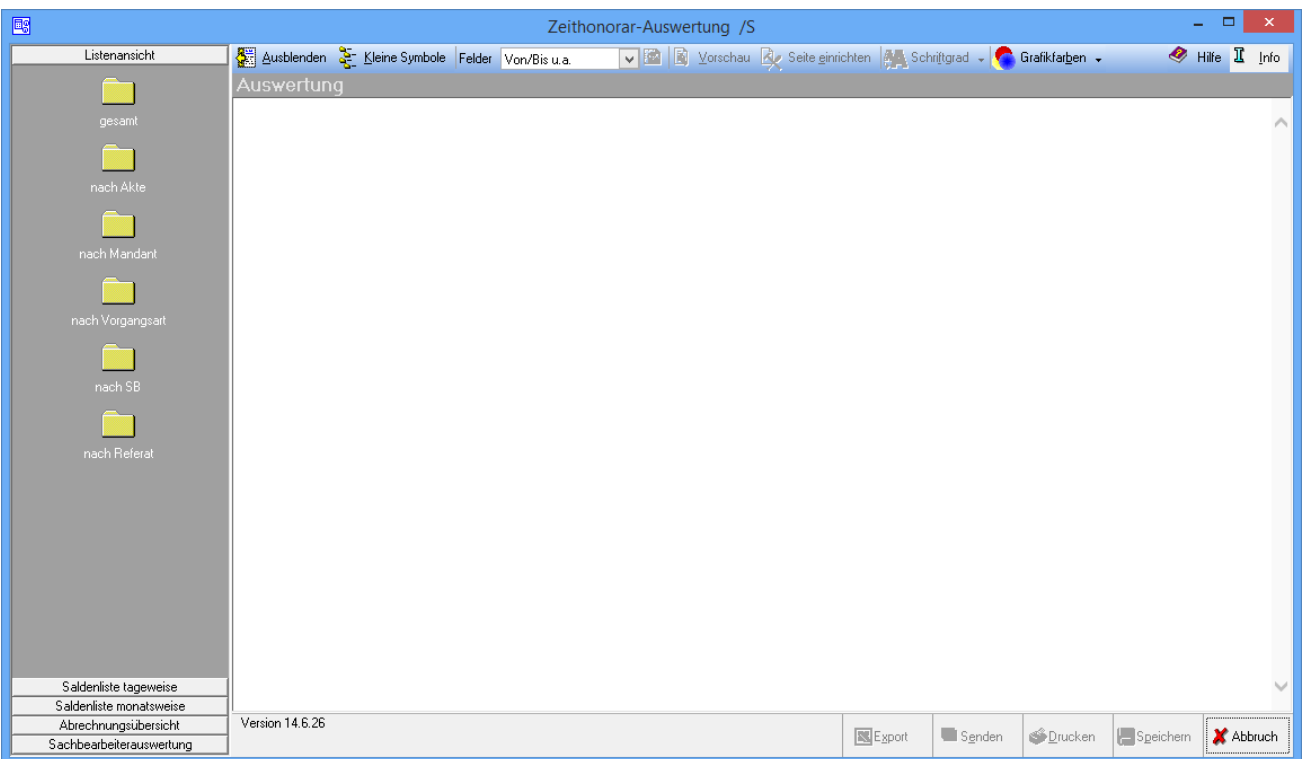

Die Rubrik Listenansicht wertet in den einzelnen Statistiken die Eintragungen der Stundensatzverwaltung und des Timesheets aus.

Die Spalte Effizienz, d. h. der Wert (Betrag/Dauer) ist in den erstellten Übersichten nicht zu verwechseln mit dem hinterlegten bzw. verwendeten Stundensatz. Die Effizienz wird wie folgt ermittelt: (Chargeable Dauer /Dauer) x Stundensatz

## <span id="page-2-1"></span>Funktionen in der Toolbar

## <span id="page-2-2"></span>Ausblenden

[Datei:Z Ausblenden.png|link=]]

Die Navigationsleiste kann ausgeblendet und auch wieder eingeblendet werden.

#### <span id="page-2-3"></span>kleine Symbole

Gewählt wird, ob die Symbole der Navigationsleiste klein oder groß angezeigt werden sollen.

#### <span id="page-3-0"></span>Felder

Ausgewählt wird, welche Spalten in der Auswertung ausgewiesen werden. Zu beachten ist, dass bei Effizienz auch Zeithonorare berücksichtigt werden, die über den Rechnungstyp Pauschalhonorar brutto abgerechnet werden. Bei Betrag aus Abrechnung werden abgerechnete Zeithonorare angezeigt. Bei Zahlbetrag Zeithonorar bzw. Zahlbetrag Auslagen werden die über die Finanzbuchhaltung erfassten Zahlungseingänge ausgewiesen.

## <span id="page-3-1"></span>Vorschau

Die Seitenvorschau zeigt die Druckansicht.

<span id="page-3-2"></span>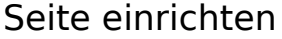

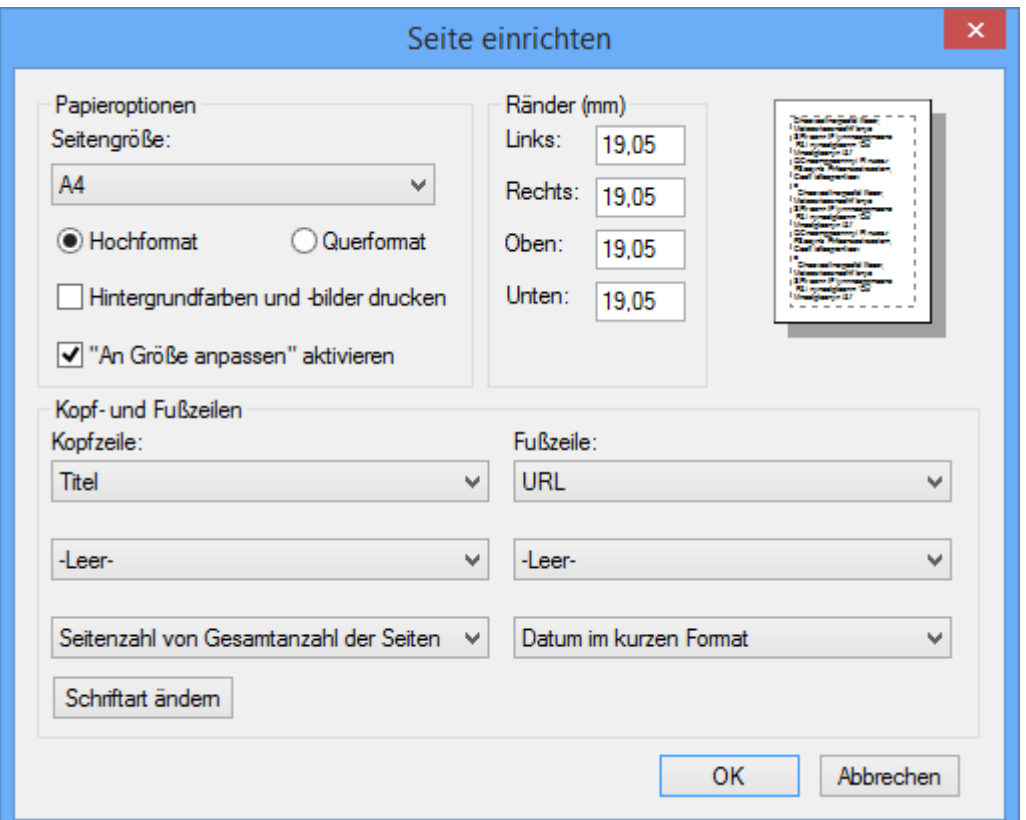

## <span id="page-3-3"></span>Seitengröße

Über  $\vee$  wird die Papiergröße ausgewählt.

### <span id="page-3-4"></span>Hochformat

Festgelegt wird, ob die Auswertung im Hoch- oder Querformat gedruckt werden soll. Veränderungen werden als Vorschau im obigen Bild angezeigt. Sofern die vorgenommenen Änderungen keine Auswirkung zeigen bzw. nicht gespeichert werden, werden diese über Drucken ausgeführt.

## <span id="page-4-0"></span>Hintergrundfarben und -bilder drucken

Es wird festgelegt, dass Hintergrundfarben und -bilder gedruckt werden.

### <span id="page-4-1"></span>An Größe anpassen

Bei Wahl dieser Option wird die Seite automatisch so eingerichtet, dass die Auswertung vollständig gedruckt wird.

## <span id="page-4-2"></span>Kopf-/Fußzeile

Kopf- und Fußzeilen werden eingegeben. Der Druck erfolgt auf jeder Seite.

#### <span id="page-4-3"></span>Schriftart ändern

Eine Auswahl zur Schriftart kann getroffen werden.

#### <span id="page-4-4"></span>Ränder (mm)

Der Druckbereich wird festgelegt. Veränderungen werden als Vorschau im obigen Bild angezeigt.

#### <span id="page-4-5"></span>**Schriftgrad**

Der Schriftgrad der Tabelle kann verändert werden.

## <span id="page-4-6"></span>Grafikfarben

Drei Grafikfarben können festgelegt werden. Mit der Grafikfarbe 1 wird die Farbe für die Billable-Angaben festgelegt, mit Grafikfarbe 2 Non Billable-Angaben, mit Grafikfarbe 3 stornierte Vorgänge. Grafiken stehen zur Verfügung bei den Funktionen Saldenliste tageweise, Saldenliste monatsweise sowie Sachbearbeiterauswertung.

## <span id="page-5-0"></span>Funktionen im Bearbeitungsbereich

## <span id="page-5-1"></span>Gesamt

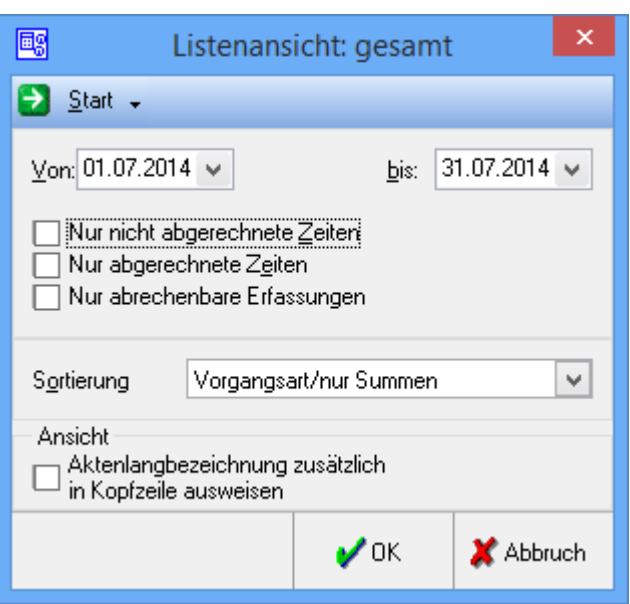

#### <span id="page-5-2"></span>von/bis

Gewählt wird, welcher Zeitraum ausgewertet werden soll. Die Daten werden eingegeben oder dazu der Kalender geöffnet.

## <span id="page-5-3"></span>Nur nicht abgerechnete/abgerechnete Seiten/ Nur abrechenbare Erfassungen

Gefiltert wird, welche Zeiten bei der Auswertung angezeigt werden sollen.

#### <span id="page-5-4"></span>Sortierung

Wenn die Optionen Betrag aus Abrechnung/Effizienz aus Abrechnung/Zahlbetrag Zeithonorar/Zahlbetrag Auslagen in der Felderauswahl gewählt sind, steht die Sortierung nicht zur Verfügung.

### <span id="page-5-5"></span>Ansicht

## <span id="page-6-0"></span>nach Akte

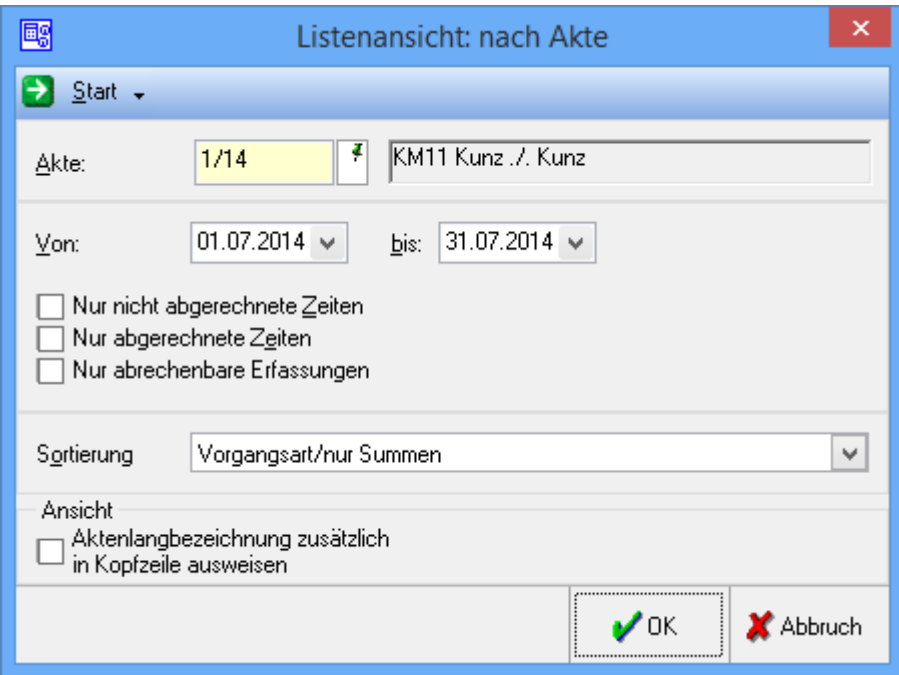

## <span id="page-6-1"></span>Akte

Die Aktennummer wird eingegeben. Wenn nur die Aktenkurzbezeichnung bekannt ist, kann auch de Mandantennamen aus der Aktenkurzbezeichnung eingegeben werden. Auch nach dem Gegnernamen können Akten gesucht werden, indem hinter dem einzugebenden Gegnernamen \*g angeben, z. B.

Mustermann\*g. Die Suche wird durch Bestätigung der Eingabe mit  $\left\{\leftarrow\right\}$  gestartet. Zur Aktensuche ist nicht erforderlich, den vollständigen Namen aus der Aktenkurzbezeichnung einzugeben, es genügt, das/die erste (n) Zeichen des Namens einzugeben. Die Suche verläuft jedoch um so schneller und genauer, je präziser der Name eingegeben wird. Bis zu 14 Zeichen können eingegeben werden.

#### <span id="page-6-2"></span>von/bis

Gewählt wird, welcher Zeitraum ausgewertet werden soll. Die Daten werden eingegeben oder dazu der Kalender geöffnet.

## <span id="page-6-3"></span>Nur nicht abgerechnete/abgerechnete Seiten/ Nur abrechenbare Erfassungen

Gefiltert wird, welche Zeiten bei der Auswertung angezeigt werden sollen.

#### <span id="page-6-4"></span>Sortierung

Wenn die Optionen Betrag aus Abrechnung/Effizienz aus Abrechnung/Zahlbetrag Zeithonorar/Zahlbetrag Auslagen in der Felderauswahl gewählt sind, steht die Sortierung nicht zur Verfügung.

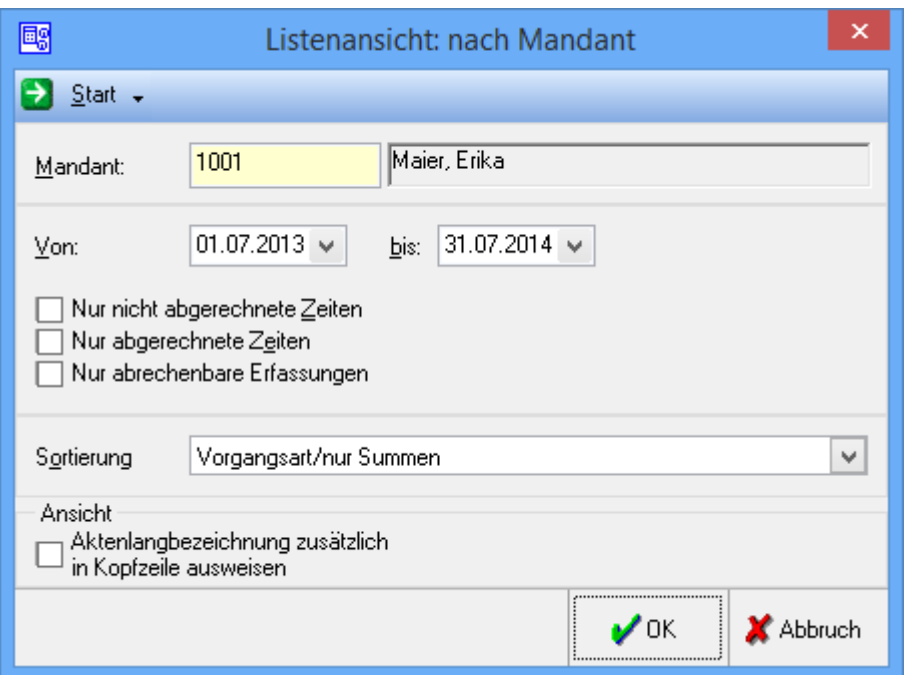

## <span id="page-7-0"></span>Mandant

Entweder wird die Adressnummer oder der Name des Mandanten eingegeben. Die Suche wird mit  $\left\lfloor \leftarrow \right\rfloor$ gestartet.

#### <span id="page-7-1"></span>von/bis

Gewählt wird, welcher Zeitraum ausgewertet werden soll. Die Daten werden eingegeben oder dazu der Kalender geöffnet.

## <span id="page-7-2"></span>Nur nicht abgerechnete/abgerechnete Seiten/ Nur abrechenbare

#### Erfassungen

Gefiltert wird, welche Zeiten bei der Auswertung angezeigt werden sollen.

#### <span id="page-7-3"></span>Sortierung

Wenn die Optionen Betrag aus Abrechnung/Effizienz aus Abrechnung/Zahlbetrag Zeithonorar/Zahlbetrag Auslagen in der Felderauswahl gewählt sind, steht die Sortierung nicht zur Verfügung.

#### <span id="page-7-4"></span>Ansicht

## <span id="page-8-0"></span>nach Vorgangsart

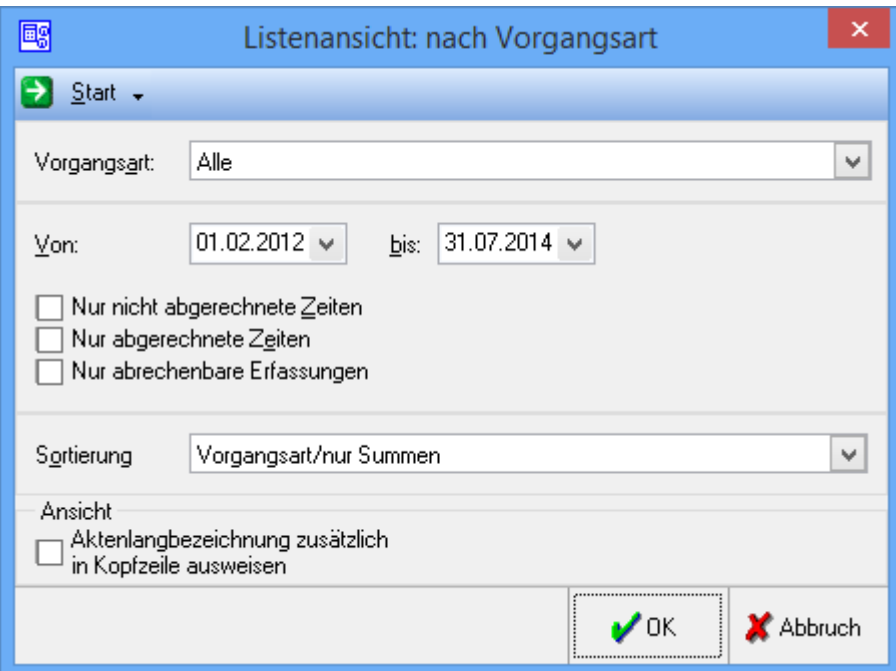

## <span id="page-8-1"></span>Vorgangsart

Die Vorgangsart wird eingegeben oder mit  $\vee$  die entsprechende Vorgangsart ausgewählt.

#### <span id="page-8-2"></span>von/bis

Gewählt wird, welcher Zeitraum ausgewertet werden soll. Die Daten werden eingegeben oder dazu der Kalender geöffnet.

## <span id="page-8-3"></span>Nur nicht abgerechnete/abgerechnete Seiten/ Nur abrechenbare

#### Erfassungen

Gefiltert wird, welche Zeiten bei der Auswertung angezeigt werden sollen.

#### <span id="page-8-4"></span>Sortierung

Wenn die Optionen Betrag aus Abrechnung/Effizienz aus Abrechnung/Zahlbetrag Zeithonorar/Zahlbetrag Auslagen in der Felderauswahl gewählt sind, steht die Sortierung nicht zur Verfügung.

#### <span id="page-8-5"></span>Ansicht

## <span id="page-9-0"></span>nach SB

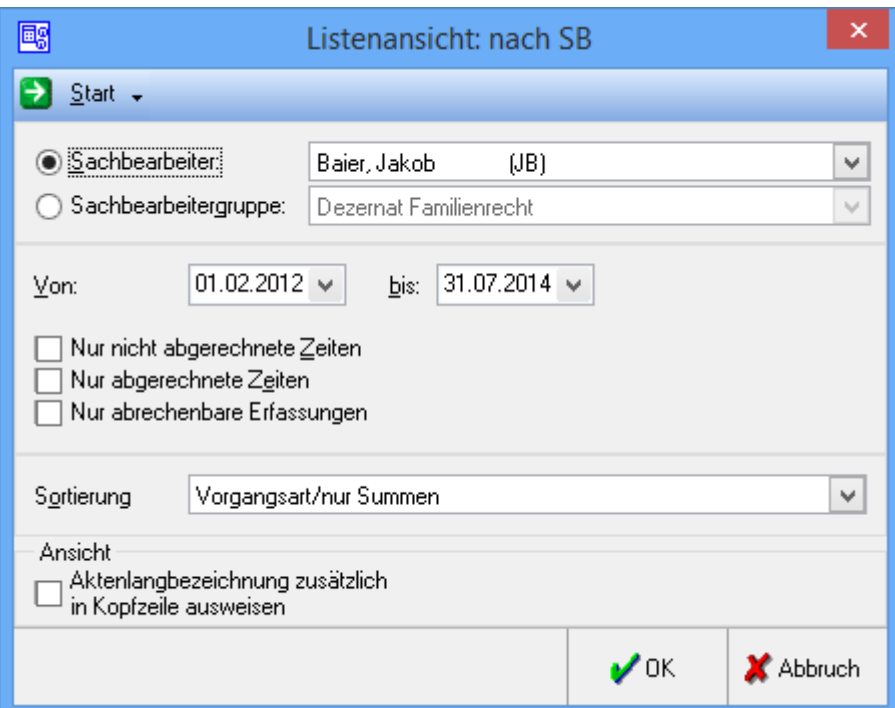

## <span id="page-9-1"></span>Sachbearbeiter/Sachbearbeitergruppe

Der Name des Sachbearbeiters oder der Sachbearbeitergruppe wird eingegeben oder über  $\vee$  ein Sachbearbeiter oder eine Sachbearbeitergruppe ausgewählt.

#### <span id="page-9-2"></span>von/bis

Gewählt wird, welcher Zeitraum ausgewertet werden soll. Die Daten werden eingegeben oder dazu der Kalender geöffnet.

## <span id="page-9-3"></span>Nur nicht abgerechnete/abgerechnete Seiten/ Nur abrechenbare

#### Erfassungen

Gefiltert wird, welche Zeiten bei der Auswertung angezeigt werden sollen.

#### <span id="page-9-4"></span>Sortierung

Wenn die Optionen Betrag aus Abrechnung/Effizienz aus Abrechnung/Zahlbetrag Zeithonorar/Zahlbetrag Auslagen in der Felderauswahl gewählt sind, steht die Sortierung nicht zur Verfügung.

#### <span id="page-9-5"></span>Ansicht

## <span id="page-10-0"></span>Nach Referat

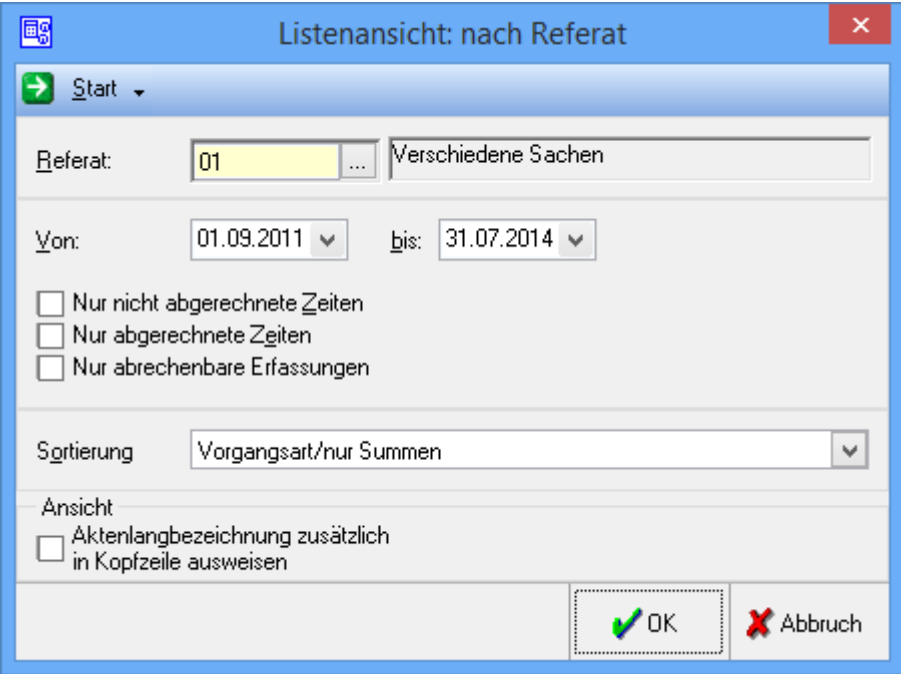

### <span id="page-10-1"></span>Referat

Die Referatsnummer wird eingegeben oder über ... ein Referat ausgewählt.

#### <span id="page-10-2"></span>von/bis

Gewählt wird, welcher Zeitraum ausgewertet werden soll. Die Daten werden eingegeben oder dazu der Kalender geöffnet.

## <span id="page-10-3"></span>Nur nicht abgerechnete/abgerechnete Seiten/ Nur abrechenbare Erfassungen

Gefiltert wird, welche Zeiten bei der Auswertung angezeigt werden sollen.

## <span id="page-10-4"></span>Sortierung

Wenn die Optionen Betrag aus Abrechnung/Effizienz aus Abrechnung/Zahlbetrag Zeithonorar/Zahlbetrag Auslagen in der Felderauswahl gewählt sind, steht die Sortierung nicht zur Verfügung.

## <span id="page-10-5"></span>Ansicht

Gewählt wird, ob die Aktenlangbezeichnung in der Auswertung mit ausgewiesen werden soll.

#### <span id="page-10-6"></span>Saldenliste tageweise

#### Öffnet [Saldenliste tageweise](https://onlinehilfen.ra-micro.de/index.php/ZH-Auswertung_(Zeithonorar_II)_Saldenliste_tageweise)

## <span id="page-11-0"></span>Saldenliste Monatsweise

Öffnet [Saldenliste Monatsweise](https://onlinehilfen.ra-micro.de/index.php/ZH-Auswertung_(Zeithonorar_II)_Saldenliste_monatsweise)

## <span id="page-11-1"></span>Abrechnungsübersicht

Öffnet [Abrechnungsübersicht](https://onlinehilfen.ra-micro.de/index.php/ZH-Auswertung_(Zeithonorar_II)_Abrechnungs%C3%BCbersicht)

### <span id="page-11-2"></span>Sachbearbeiterauswertung

Öffnet [Sachbearbeiterauswertung](https://onlinehilfen.ra-micro.de/index.php/ZH-Auswertung_(Zeithonorar_II)_Sachbearbeiterauswertung)

## <span id="page-11-3"></span>Funktionen in der Abschlussleiste

### <span id="page-11-4"></span>Export

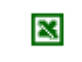

Übergibt die Auswertung an Excel.

## <span id="page-11-5"></span>Senden

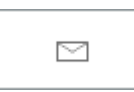

Übergibt die Auswertung an das E-Mailprogramm.

## <span id="page-11-6"></span>Drucken

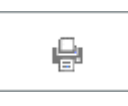

Druckt die Auswertung

## <span id="page-11-7"></span>Speichern

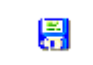

Speichert die Auswertung in der E-Akte.

## <span id="page-11-8"></span>Abbruch und Schließen

# ×

## **RA-MICRO**

ZH-Auswertung (Zeithonorar II)

Schließt das Fenster ohne zu speichern.